### **Student Record Reporting Instructions**

### **SECTION 1 – GENERAL INFORMATION**

All training providerslisted on the Eligible Training Provider List (ETPL) located online at www.njtopps.com must submit student records for all programs appearing on the ETPL.

### New Providers Seeking Initial Eligibility

New providers seeking initial eligibility must provide a certification (included in the Initial Eligibility Application) indicating whether student record data pertaining only to the programs included in the ETPL application exists for the provider's last enrollment cycle. If student record data is available and COEI determines that the provider meets all other eligibility criteria, the provider will be granted provisional placement on the ETPL for a period of 30 days. The provider is required to upload the available student data within the 30 day time period in order to be granted final ETPL approval. If the provider failsto upload the student records within the 30 day time period, the provider's provisional placement on the ETPL will be revoked.

If the provider certifies that no student record data is available because the provider has not previously offered the courses included in the ETPL initial application packet, the initial student record reporting requirement is waived and COEI will determine ETPL eligibility based on the remainder of the provider's application. If approved, the provider will be required to report student record data for all students enrolled in the programs listed on the ETPL, regardless of funding source, according to the reporting deadlines listed below. All student records must be up to date at the time of the provider's renewal application. Failure to do so will result in a denial of an ETPL renewal application.

## Existing Providers Seeking Renewal

Providers that are already listed on the ETPL and are seeking ETPL renewal are required to have up to date student records uploaded into the ETPL system (www.njtopps.com) at the time the renewal application is submitted. Failure to do so will result in the denial of the ETPL renewal application. Providers are required to report student record data for all students enrolled in the programs listed on the ETPL, regardless of funding source, during the enrollment cycles covered in the provider's ETPL approval period. If renewed, the provider will be required to report student record data for all students enrolled in the programs listed on the ETPL, regardless of funding source, by the end of the provider's renewal time period.

#### Alternate Reporting Systems

Some providers such as colleges, universities and Title II providers report student records into systems other than www.njtopps.com. Providers reporting student records into the systems listed below are considered to meet the ETPL reporting requirement:

- a. NRS reporting system on completers of adult education programs
- b. New Jersey Higher Education (NJHE) degrees conferred files (SURE reporting system)
- c. New Jersey Department of Education (NJDOE) Vocational Education Data System (VEDS)

#### Community College Pilot Program

All training providers, with the exception of Community Colleges, are required to report student record data using a student's Social Security Number (SSN). During the initial implementation year of these

procedures, COEI will conduct a pilot reporting program with New Jersey Community Colleges in which the Community Colleges are not required to report a student's actual SSN, but rather use an alternate nine digit unique identifier combined with the student's full name and date of birth. At the conclusion of this program COEI will determine whether this reporting structure yields adequate results on the Consumer Report Card and should be continued, expanded to include other training providers, or discontinued.

## Reporting Deadlines

All training providers submitting student records into the ETPL system (www.njtopps.com) must do so on a quarterly basis following the schedule outlined below:

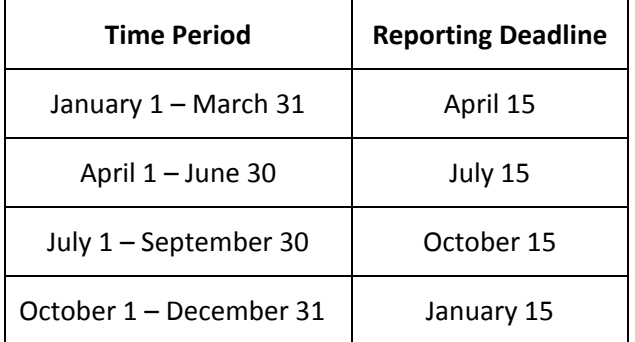

#### Consumer Report Card

The student record data submitted by providers populates the Consumer Report Card (CRC). The CRC allows students to search for information and program outcomes for training providers. The search results provide information on the various programs offered by each approved training provider, and allow the user to compare programs and providers based on information such asthe location and length of training, the costs and any special services that may be offered, as well employment outcomes and student comments.

#### S**ECTION 2 – UPLOAD INSTRUCTIONS**

Providers have two options when reporting student records onto the ETPL system: upload students individually using the online form or by batch using a template.

Providers will more than one ETPL account (i.e. multiple campus locations) must upload student records for each account separately.

#### **Option 1 – Adding Individual Records Using the Online Form**

Log into your provider account at www.njtopps.com using the username and password provided to you by COEI. If you forgot your username of password, please contact us via email at njtopps@dol.nj.gov with your school/organization name, location and your Federal Employer Identification Number. Your login credentials will be emailed back to you. We cannot provide usernames and passwords over the phone.

student

Click the **tab to enter the information on the online form for each student.** The default view on the screen will show the list of your programs.

Click on to report an enrollment. *Please note that every student entered will have two* records: one enrollment form and one exit form. For every student enrolled there must also be an exit *record regardless of whether the student completed the program*.

A blank enrollment form pops up on the screen with pre filled sections and drop down menus to select your answers. For each student enrolled, you will complete a separate enrollment form. You must report all students enrolled in the program, not just students funded through the One‐Stop Career Centers.

Fill out only the top portion of the form for the data elements indicated in red on the snapshot seen below (you can also refer to the Enrollment data definitions document).

## **Add Student Enrollment Record**

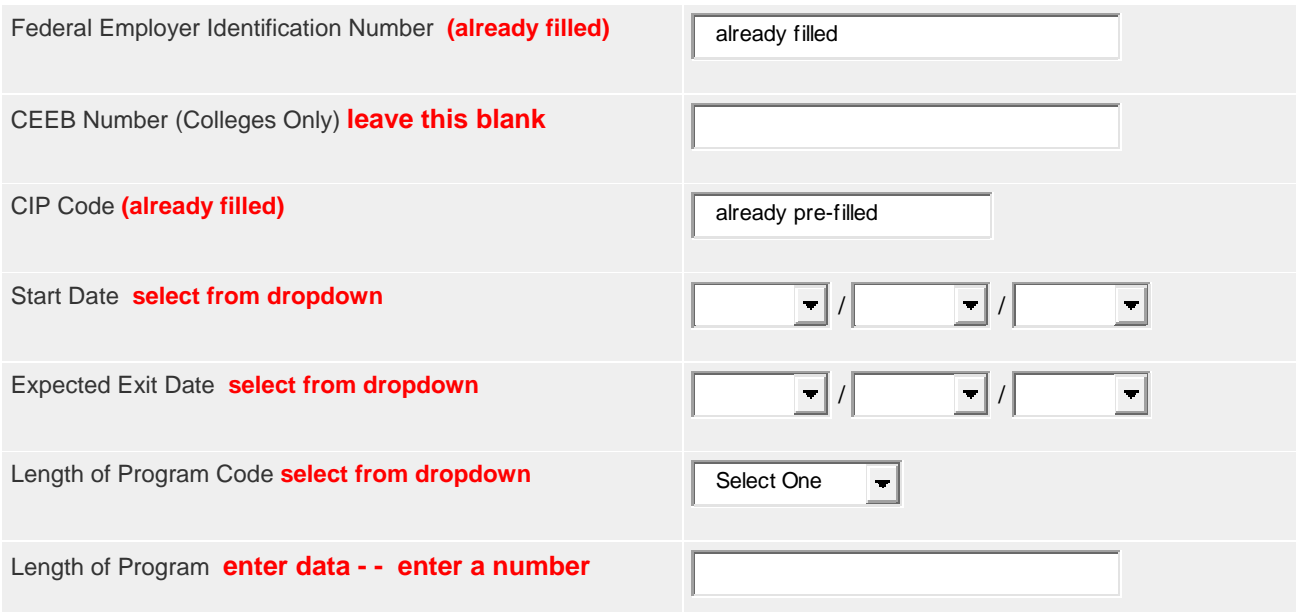

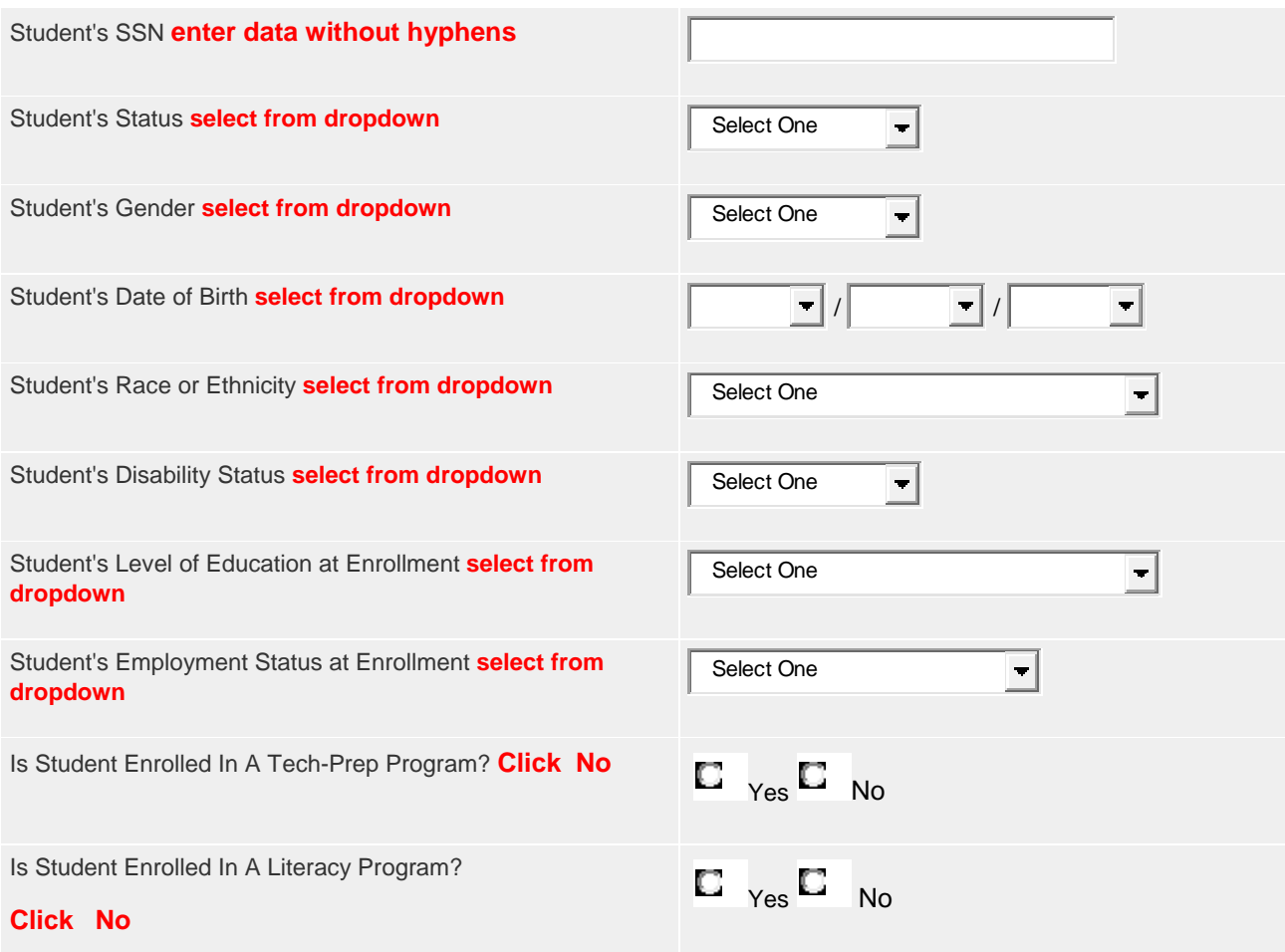

Skip the rest of the form unless you are a community college (see below) – do not fill out anything else

.

present on the form. Scroll down to the bottom and click  $\overline{\phantom{0}}$ Submit

**\*\*Community Colleges Only ‐**  COEI is conducting a pilot reporting program in which New Jersey's Community Colleges are not required to report a student's actual SSN, but rather use an alternate nine digit unique identifier combined with the student's full name and date of birth. At the conclusion of this program COEI will determine whether this reporting structure yields adequate results on the Consumer Report Card and should be continued, expanded to include other training providers, or discontinued. Therefore, *community colleges must also enter a student's full name in the appropriate boxes at the bottom of the enrollment record form*.

Continue this process for each student enrolled in the program.

Click on **the report exit information when a student completes/exits the program.** *Please note* **click** on **Click** on **Click** on **Click** on **Click** on **Click** on **Click** on **Click** on **Click** on **Click** on **Click** on **Cli** that every student entered will have two records: one enrollment form and one exit form. For every student *enrolled there must also be an exit record regardless of whether the student completed the program*.

A blank exit form pops up on the screen with pre filled sections and drop down menus to select your answers. For each student exited, you will complete a separate exit form. You must report all students enrolled in the program, not just students funded through the One‐Stop Career Centers.

Fill out only the top portion of the form for the data elements indicated in red on the snapshot seen below (you can also refer to the Exit data definitions document).

## **Add Student Exit Record**

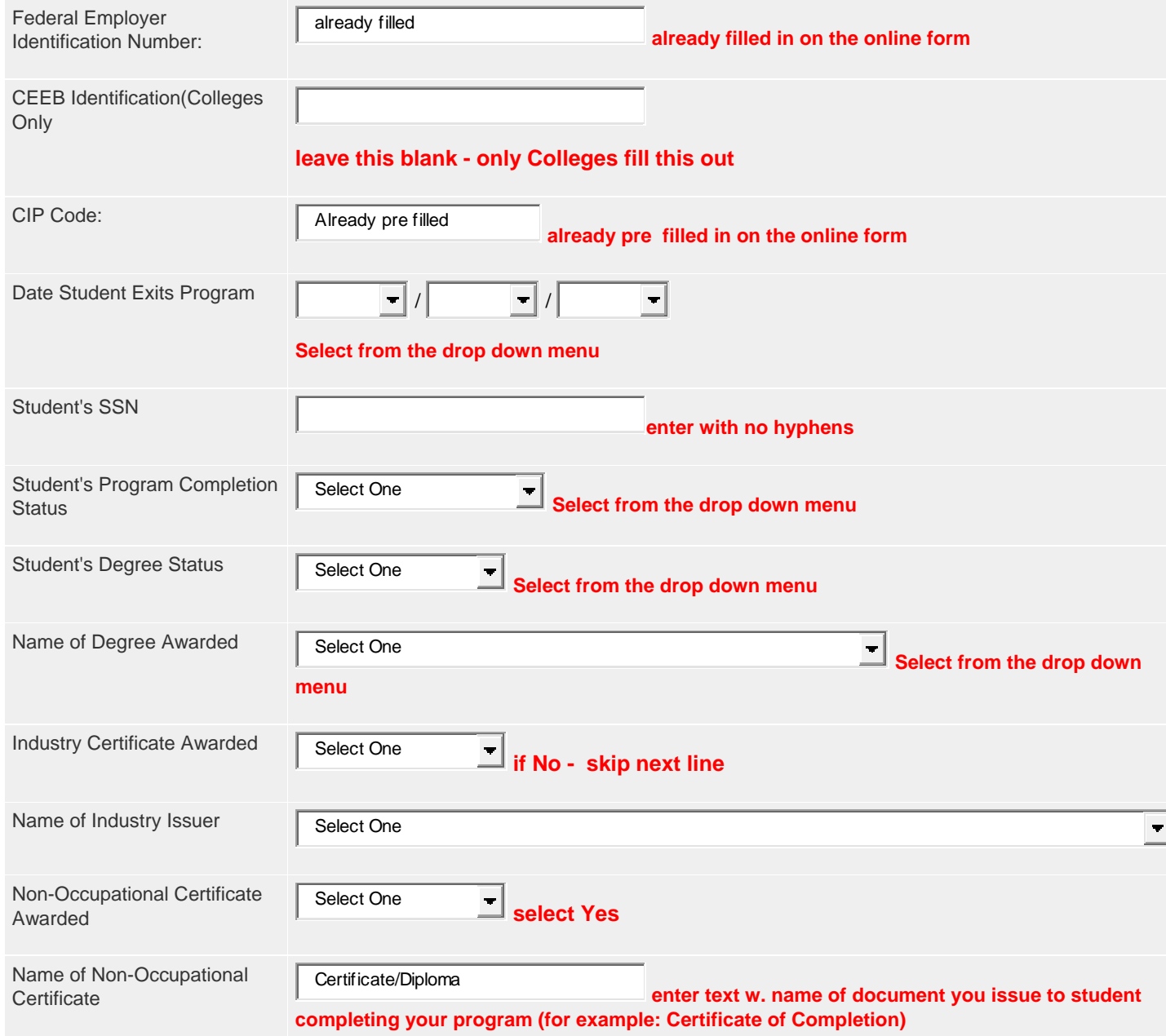

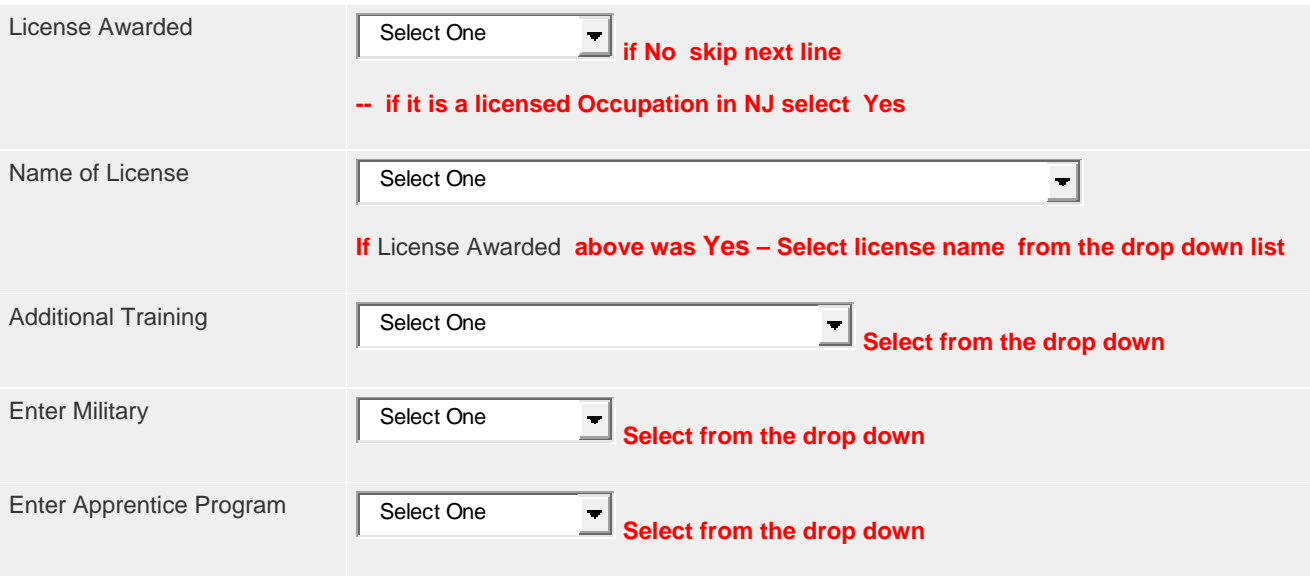

Skip the rest of the form – do not fill out anything else present on the form. Scroll to the bottom of form

on the page and click the  $\frac{\text{Submit}}{\text{Submit}}}$  button.

Continue this process for each student exiting the program. Remember, every student enrolled must also have an exit record regardless of whether the student actually completed the program.

## **Option 2 – Uploading a Batch of Student Records by Template**

Log into your provider account at www.njtopps.com using the username and password provided to you by COEI. If you forgot your username of password, please contact us via email at nitopps@dol.nj.gov with your school/organization name, location and your Federal Employer Identification Number. Your login credentials will be emailed back to you. We cannot provide usernames and passwords over the phone.

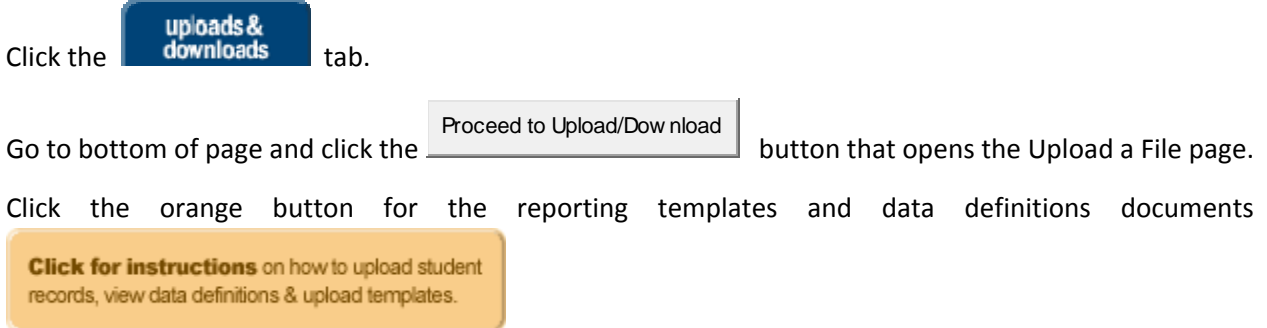

Click on the link for the tables that you prefer (Excel format, Access or Text). Save tables to your computer. Do not modify or delete/remove any column headings, or worksheet names. In Excel, please format all columns as text to enable you to enter the FEIN correctly, and SSNs that start with zero.

For users who have the latest Excel software version please do not save your files with the .XLSX extension because oursystem does not recognize this as a valid file. Save as.xls which are the versions prior to 2007.

Print out the data definitions for both the enrollment and exit tables.

Enter all student information on one template in the format required by the data definition document. Failure to enter the data exactly as described will result in an upload failure.

After you prepare the tables, and you are ready to upload into the database click the uploads & downloads tab.

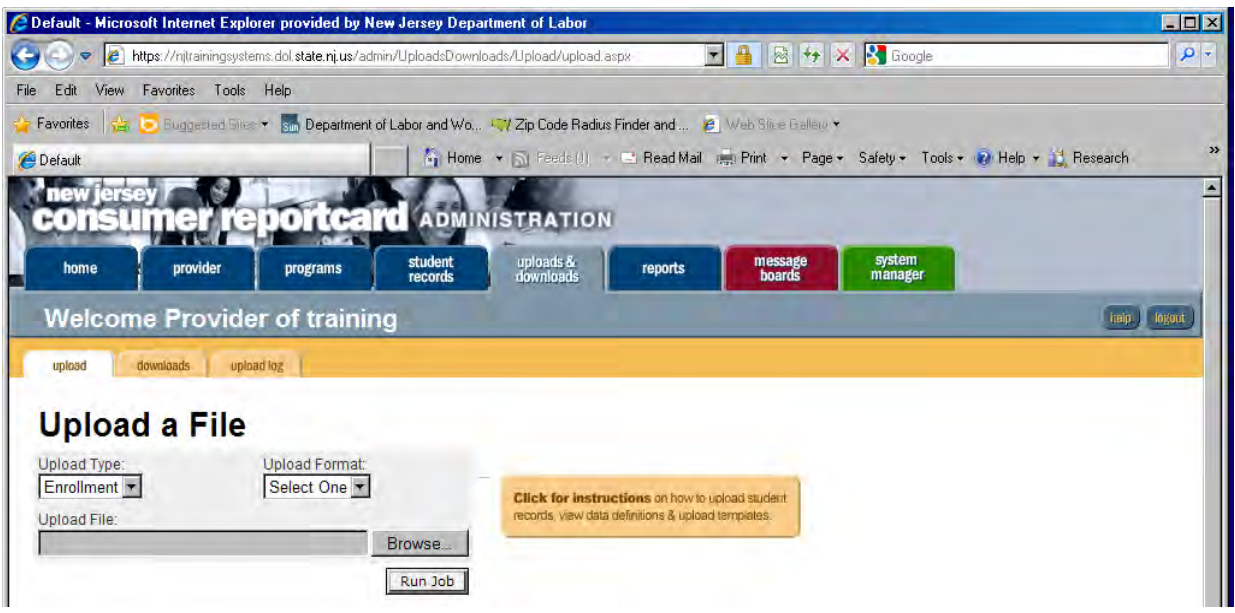

Click Proceed to Uploads/Downloads to open the upload a file page.

Under the Upload a File, select under Upload Type from the drop down menu (Enrollment or Exit) ‐‐‐‐ to the right, under Upload Format, select the format of your file (Excel/Access/text).

Click the Browse button to point to the location of your prepared table on your computer where you saved your file (you can name it whatever is easy for you to remember).

Click **Run Job** button to start the data transfer.

Your table will sit in a queue, until processed for validation. Your screen will be flickering while the validation is in progress. **Do not click anything while this is in progress**. You will see updates on the status bar during this time such as "validating." Once this step is finished, you will see "in progress" under the status bar while your data is being transferred. At the completion of the upload, the status line on the screen will indicate "Completed" as seen below in green font. It also shows the number of records that were uploaded.

**Note: PLEASE do not leave blank rows between headings and rows of data entry, or between rows of individual lines of data. It will show completed but zero for number of records uploaded.**

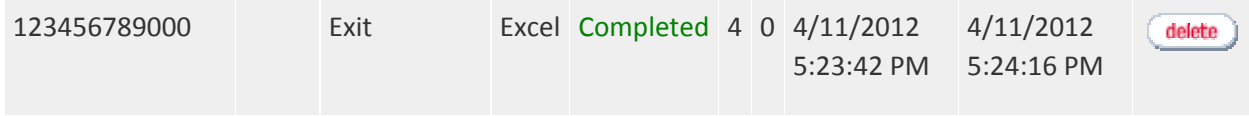

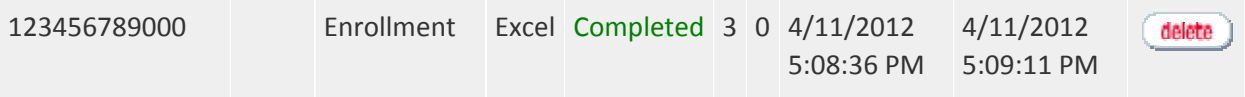

If the table you tried to upload has errors in data entry, either because the format or data is invalid, it will fail, and show a "failed" status.

Click the "view" button at the end of the line (as seen below) to view the error report.

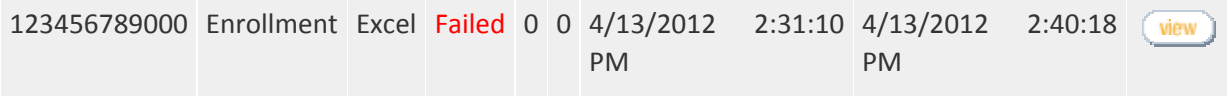

Review your table, fix the errors by checking the Enrollment or Exit Data definitions depending on which table you are attempting to upload. Make sure the information for each student has been entered as instructed in the data definitions, save your table, then login to upload the corrected table. All records entered require mostly numeric values for answers.

If you need assistance, please contact us at: njtopps@dol.nj.gov /609-292-6904.

# **Enrollment Data Definitions**

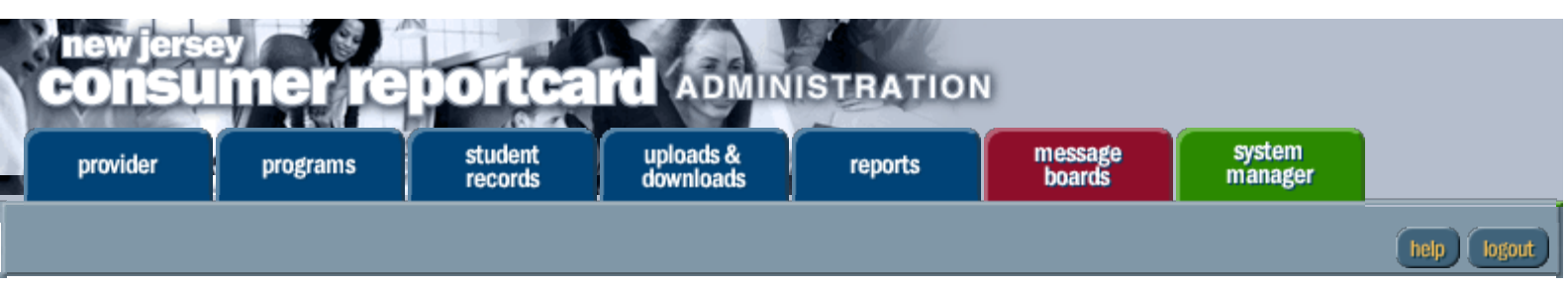

**Fields/columns marked with \*\* are required fields.** Title II Adult Literacy and Remedial program grantees MUST fill out the top two sections as indicated. Do not leave blanks for required fields. It will return a **Failed** upload. No 0 (zero) values are accepted in any of the fields. **PLEASE do not leave blank rows between headings and data entry, or between rows of individual lines/rows of data.**

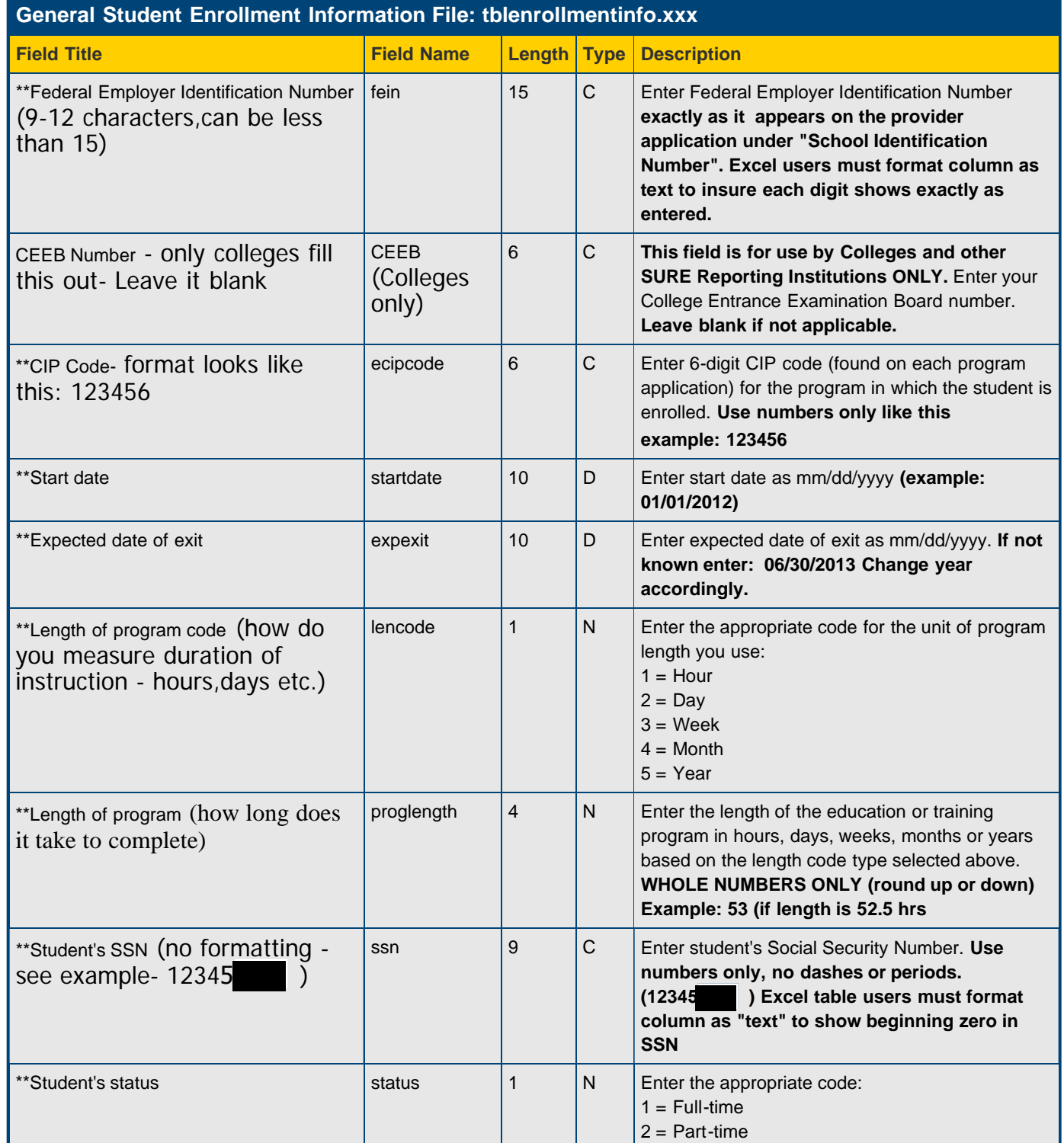

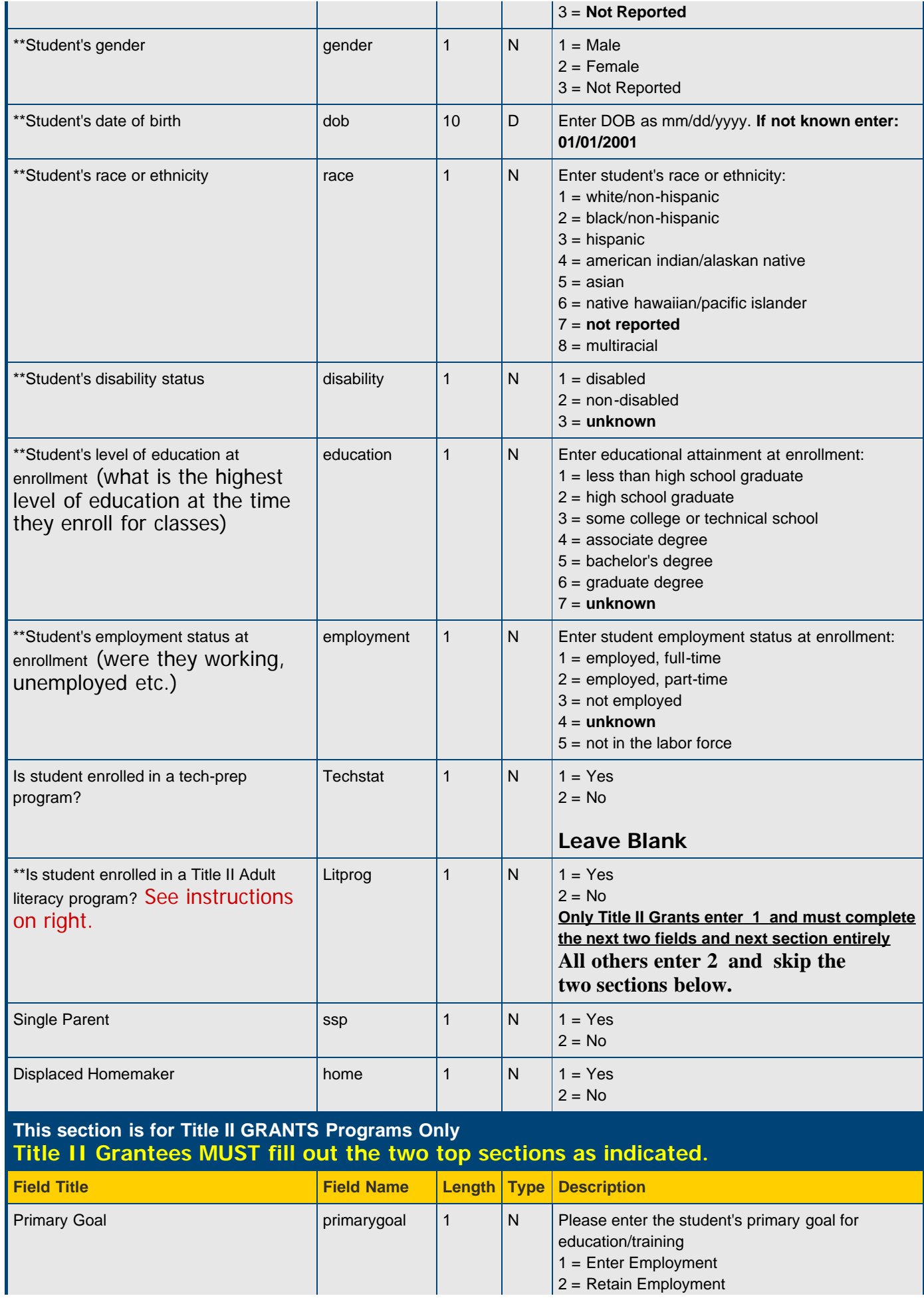

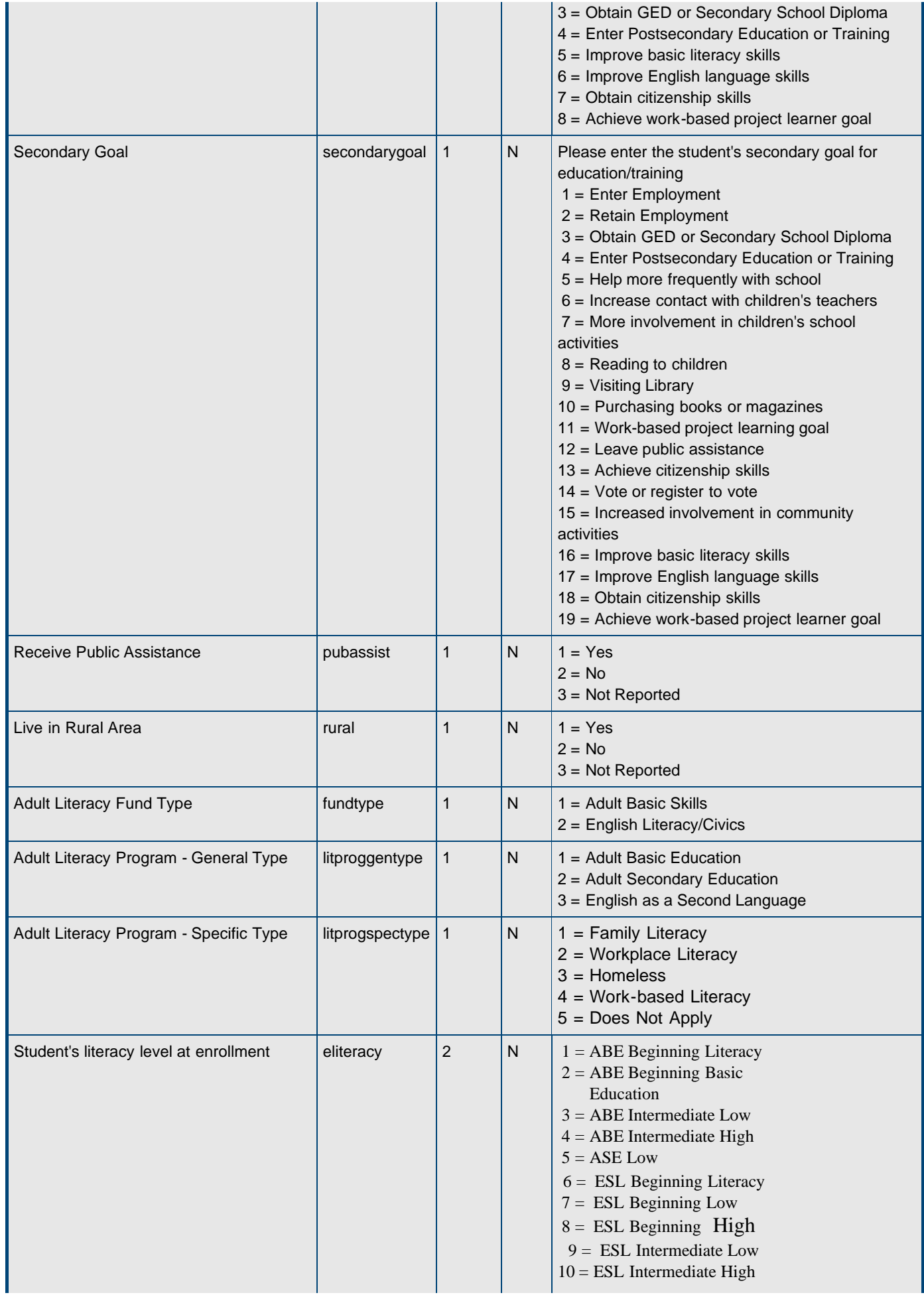

![](_page_11_Picture_183.jpeg)

## **This Section for SECONDARY PUBLIC VOCATIONAL/TECHNICAL High Schools Only. Not for Colleges or Private/Proprietary Schools**

![](_page_11_Picture_184.jpeg)

# **Exit Data Definitions**

![](_page_12_Figure_1.jpeg)

**Fields/columns marked with \*\* are required fields. Table will Fail to upload if left blank. 0 (zero) values or blanks are not valid.**

**Title II Grantees must fill out the top two sections**

![](_page_12_Picture_341.jpeg)

#### Exit

![](_page_13_Picture_389.jpeg)

Exit

![](_page_14_Picture_310.jpeg)

![](_page_15_Picture_184.jpeg)

![](_page_15_Picture_185.jpeg)